# **ESCRITORIO REMOTO CON FREENX**

Autor: José Luis Rivero Suárez

La instalación del servidor se va a llevar a cabo en un sistema operativo linux ubuntu 6.06 LTS (versión Dapper Drake)

# **INSTALACIÓN Y CONFIGURACIÓN DEL SERVIDOR**

1. Descargamos el servidor freenx usando el apt. Para ello primero debemos añadir la siguiente línea en /etc/apt/sources.list

Deb http://packages.debianbase.de/testing/i386/nx ./

Luego desde una consola o un terminal escribimos lo siguiente:

apt-get update

1. Instalar los paquetes necesarios.

apt-get install freenx

En la instalación hay que decirle que use como claves SSH las NoMachine keys.

Para que funcione correctamente debemos instalar también los siguientes paquetes: (Es posible que algunos ya estén instalados)

 nxclient version 1.5.0-141 libxcomp1 version 1.4.92+1.5.0-4ubuntu0 libxcompext1 version 1.4.92+1.5.0-4ubuntu0 nxagent version 1.4.92+1.5.0-4ubuntu0 nxdesktop version 1.4.92+1.5.0-4ubuntu0 nxlibs version 1.4.92+1.5.0-4ubuntu0 nxproxy version 1.4.92+1.5.0-4ubuntu0 nxviewer version 1.4.92+1.5.0-4ubuntu0

La forma más fácil de buscar estos paquetes es hacer lo siguiente:

apt-cache search nx

y buscar el nombre exacto de los paquetes arriba mencionados (es posible que la versión no sea exactamente la que pone arriba).

- Con un editor de textos abrir el archivo /usr/lib/nx/nxloadconfig y modificar las líneas 498 y 501, cambiando "strings" por "cat", sino nos dará error al generar la llave. Guardar el fichero y salir.
- Comprobar que tenemos instalado y funcionando el ssh.
- Generar la llave.

Vamos a usar la llave por defecto de nomachine, para ello desde /usr/bin escribimos lo siguiente.

```
 nxsetup --install --setup-nomachine-key --clean --purge
```
Es posible que mientras la genera nos salte algún warning. Eso es normal, solo nos está avisando de que no están bien configuradas algunas cosas como pueden ser el KDE o el SAMBA. Como nosotros vamos a acceder a un escritorio Gnome eso no nos importa ahora.

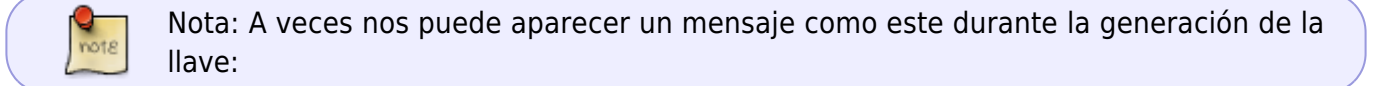

 Testing your nxserver connection ... The authenticity of host '127.0.0.1 (127.0.0.1)' can't be established. RSA key fingerprint is lo que sea. Are you sure you want to continue connecting (yes/no)? Yes

Debemos teclear rápidamente yes, sino fallará y tendremos que volver a lanzar el nxsetup –install … como se indica arriba

## **INSTALACIÓN DEL CLIENTE EN WINDOWS**

1. Instalar el cliente que esta en Sistemas en ntgrecasagc, S:/freenx o descargarlo directamente de:

[http://www.nomachine.com/download\\_product.php?Prod\\_Id=16](http://www.nomachine.com/download_product.php?Prod_Id=16)

1. Para configurar el cliente mirar la sección configurar cliente (pág. 13) del manual sobre la instalación del freenx que está en Sistemas en ntgrecasagc, S:/freenx.

## **CONFIGURACIÓN DEL ESCRITORIO LINUX**

#### **MODIFICAR ESCRITORIO**

Hay dos maneras de hacer esto. Una cargando el fichero skel y al añadir el usuario que lo cargue ya hecho o añadir el usuario y luego modificar el escritorio y cambiar los permisos a mano

#### **Modo 1: CARGANDO EL SKEL**

Antes de crear los usuarios copiamos la carpeta llamada skel que está en Sistemas en ntgrecasagc, S:/freenx y la ponemos en /etc. Abrimos un terminal o una consola y desde allí hacemos lo siguiente como root:

adduser --ingroup nombre\_grupo nombre\_usuario

Ahora no pedirá el pass y algunos datos del usuario. Al final le decimos yes (y) y listo.

#### **Modo 2: MODIFICANDO A MANO**

Entramos con la cuenta del usuario, que ya tenemos creada, y modificamos a mano el escritorio a nuestro gusto. Colocando o quitando paneles y sus componentes. Para ello simplemente, botón derecho sobre el panel o el componente y en el menú que sale quitar o añadir.

El resultado final debería ser algo parecido a esto.

Modificar permisos para que el usuario no pueda cambiar nada del escritorio.

Como root, nos situamos en el home del usuario y hacemos lo siguiente:

chmod –R 554 .nautilos/ chmod –R 554 Desktop/ chmod –R 500 .gconf

#### **RESTRICCIÓN DEL GESTOR DE VENTANA**

Con un editor de textos abrimos el archivo /etc/X11/xorg.conf. Dentro de la sección ServerFlags (sino existe la creamos) añadimos las siguientes líneas:

```
Section "ServerFlags"
     option "DontZap" "true"
     option "DontVTSwitch" "true"
     option "DontZoom" "true"
     option "AllowClosedownGrabs" "false"
EndSection
```
# **Referencias**

<http://www.ubuntuforums.org/showthread.php?t=156019> (Post en inglés sobre la instalación del servidor en ubuntu) <http://www.nomachine.com>

From: <http://wiki.intrusos.info/> - **LCWIKI**

Permanent link: **<http://wiki.intrusos.info/doku.php?id=aplicaciones:freenx&rev=1274962410>**

Last update: **2023/01/18 13:50**

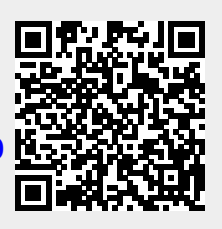